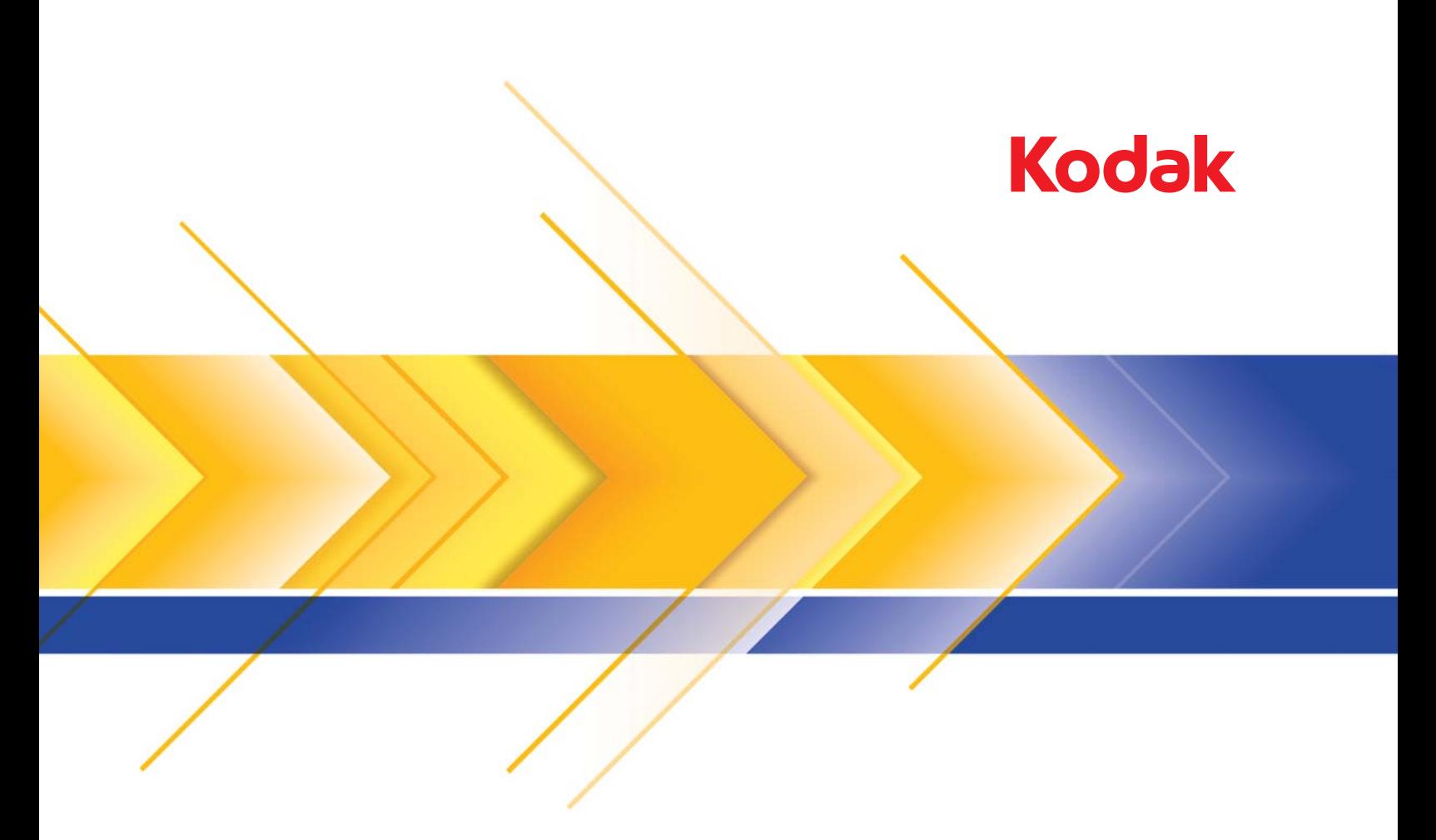

# Scanners da série Ngenuity 9000

Guia de Configuração de digitalização para aplicativos TWAIN

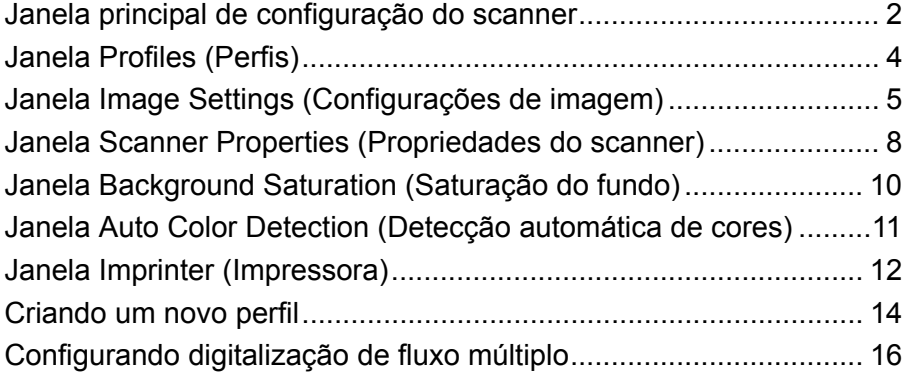

Os scanners *Kodak Ngenuity* da série i9000 possibilitam a melhoria da qualidade das imagens digitalizadas com o uso de recursos de processamento de imagens.

O *processamento de imagem* engloba diversos recursos distintos do scanner que permitem ajustar automaticamente as imagens para aprimorar sua qualidade final. Dentre os exemplos comuns de recursos de processamento de imagens estão a correção de inclinações no documento alimentado ou a limpeza de "ruídos" estranhos na imagem. Isso pode ser feito automaticamente para que as imagens sejam aprimoradas com o mínimo de retrabalho.

As informações deste guia fornecem descrições dos recursos, além das opções de cada caixa de diálogo e os procedimentos para criar um perfil e configurar a digitalização de fluxo múltiplo. As mesmas opções estarão disponíveis também na interface do aplicativo de digitalização que você está usando.

# **Janela principal de configuração do scanner**

• Usando seu aplicativo de digitalização, acesse a fonte de dados TWAIN.

A janela principal de configuração do scanner *Kodak Ngenuity* será exibida.

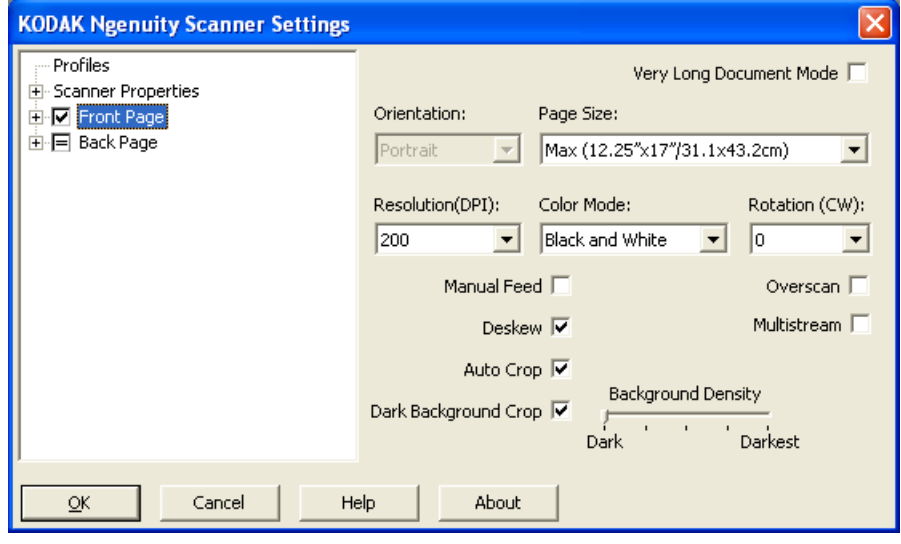

**Profiles** (Perfis) — clique em **Profiles** (Perfis) para exibir uma lista dos perfis existentes ou para criar um novo.

**Scanner Properties** (Propriedades do scanner) — permite definir todas as opções específicas do scanner. Se uma impressora opcional estiver instalada, você também poderá definir as opções da impressora.

**Front Page / Back Page** (Frente/Verso) — quando você seleciona **Front Page** (Frente) e/ou **Back Page** (Verso), as seguintes opções estão disponíveis para configuração. Até 8 saídas de imagem diferentes podem ser definidas usando a opção Multistream (Fluxo múltiplo).

- Se você selecionar **Front Page** (Frente), as configurações em todas as janelas somente se aplicarão à frente.
- Se você selecionar **Back Page** (Verso), as configurações em todas as janelas somente se aplicarão ao verso.
- Se você selecionar **Front Page** (Frente) e **Back Page** (Verso), as configurações em todas as janelas poderão ser definidas para a frente e o verso de forma independente.
- Se você clicar na opção **Back Page** (Verso) até o sinal = ser exibido, todas as configurações feitas para a frente também serão aplicadas ao verso.

Com base na seleção de *Color Mode* (Modo colorido) (Black and White (Preto e branco), Color (Colorido), Grayscale (Tons de cinza) e Auto Color Detect (Detecção automática de cores)), opções adicionais (além de Image Settings (Configurações de imagem)) podem ser configuradas (como Background Saturation (Saturação do fundo ) e Auto Color Detection (Detecção automática de cores)).

OBSERVAÇÃO: Se houver uma impressora opcional instalada, também será possível configurar as opções de impressão. Consulte a seção "A janela Imprinter (Impressora)" para obter mais informações.

**Modo Very Long Document** (Documento muito longo) — quando ativada, essa opção ajusta a velocidade de transporte do scanner para acomodar um documento longo (mais de 1.016 mm) a ser digitalizado em imagens individuais. O tamanho das imagens é determinado pela configuração *Paper Size* (Tamanho do papel) no aplicativo de digitalização.

**Orientation** (Orientação) — selecione se os documentos serão alimentados no scanner no modo **Portrait** (Retrato) ou **Landscape**  (Paisagem).

**Page size** (Tamanho da página) — o tamanho padrão da página é definido quando o scanner é selecionado pela primeira vez. Você pode selecionar outro tamanho de página na lista suspensa.

**Resolução** — permite-lhe selecionar a quantidade de pontos por polegada (dpi, dots per inch), que determina em grande parte a qualidade da imagem digitalizada Dependendo da resolução selecionada, ela poderá aumentar o tempo de digitalização e o tamanho da imagem (isto é, quanto mais alta a resolução, maior o tamanho do arquivo). Estas são as opções: 100, 150, 200, 240, 300, 400, 500 e 600 dpi.

**Color Mode** (Modo colorido) — permite selecionar a saída da imagem eletrônica.

- **Preto-e-branco**: produz uma versão em preto-e-branco do documento.
- **Tons de cinza**: produz uma versão em tons de cinza do documento.
- **Cores**: produz uma versão colorida do documento.
- **Detecção automática de cores**: o scanner salvará a imagem como colorida ou preto e branco, dependendo da quantidade de cor na imagem.

**Rotation** (Rotação) — permite girar a imagem digitalizada **0**, **90**, **180** ou **270** graus. 0 é o padrão.

**Manual Feed** (Alimentação manual) — selecione esta opção para alimentar documentos especiais, que não podem ser alimentados no modo ADF (como formulários múltiplos). Quando essa opção for selecionada, você deverá alimentar manualmente um documento por vez no scanner.

**Deskew** (Enquadramento) — o scanner automaticamente encontrará cada documento (independente de tamanho) e ajustará qualquer documento alimentado inclinado.

**Auto Crop** (Corte automático) — ajuda de forma dinâmica a janela de corte para documentos de tamanhos diferentes, com base nas bordas da imagem. Use esta opção para lotes de documentos de tamanhos variados.

**Corte de fundo escuro** — além de corte automático e enquadramento, esta opção poderia ser considerada uma alternativa para documentos escuros. A configuração-padrão deve satisfazer na maioria desses casos de exceção.

**Overscan** (Digitalização suplementar) — adiciona uma porcentagem à borda antes e depois da borda da imagem. A digitalização suplementar é usada em aplicativos em que a alimentação automática de documentos muito inclinado é comum. A digitalização suplementar reduz a possibilidade do corte de cantos de imagens inclinadas.

**Multistream** (Fluxo múltiplo) — permite configurar opções de digitalização diferentes para a frente e o verso de uma imagem. Para obter mais informações, consulte a seção "Configurando digitalização de fluxo múltiplo" mais adiante neste capítulo.

Os seguintes botões são comuns a todas as telas:

**OK** — quando selecionado, você será solicitado a salvar suas alterações.

**Cancel** (Cancelar) — fecha a janela principal de configuração do scanner *Kodak Ngenuity* sem salvar nenhuma alteração.

**Help** (Ajuda) — exibe informações da ajuda para a janela exibida no momento.

**About** (Sobre) — exibe as informações de versão e de copyright do scanner.

## **Janela Profiles (Perfis)**

Use a janela Profiles (Perfis) para configurar um novo perfil.

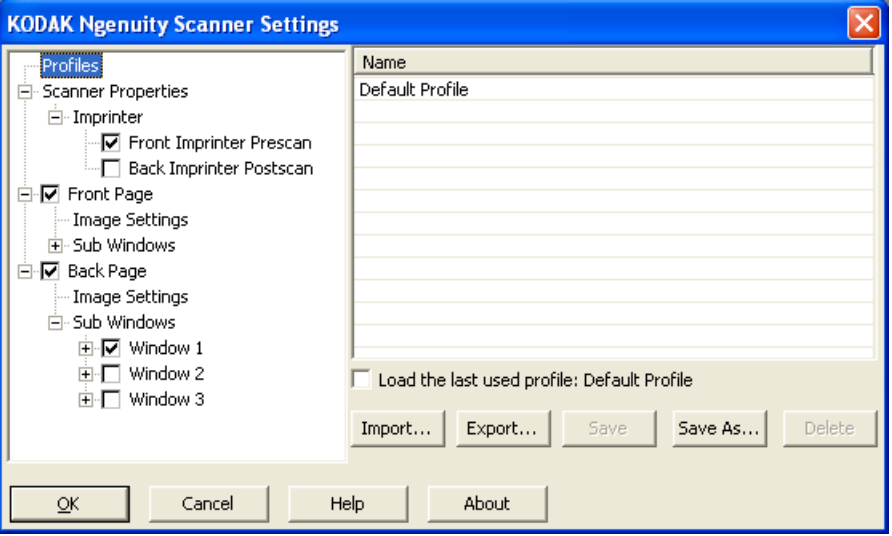

**Name** (Nome) — fornece uma lista dos perfis definidos atualmente.

**Load the last used profile** (Carregar o último perfil usado) — se esta opção for selecionada, o último perfil que foi usado quando você fechou o aplicativo será carregado.

**Import** (Importar) — exibe a caixa de diálogo File (Arquivo) e carrega as configurações de um arquivo selecionado.

**Export** (Exportar) — exibe a caixa de diálogo File (Arquivo) e grava configurações de um arquivo. Quando nenhum perfil está selecionado, as configurações atuais são exportadas para um arquivo; caso contrário, o perfil selecionado é exportado.

**Save** (Salvar) — atualiza o perfil selecionado atualmente com as configurações atuais. Se o perfil padrão estiver selecionado, um novo perfil será criado.

**Save As** (Salvar como) — copia o perfil selecionado atualmente para um novo perfil.

**Delete** (Excluir) — permite excluir o perfil selecionado. Quando você clicar em Delete (Excluir), a mensagem *Are you sure you want to delete this profile?* (Tem certeza de que deseja excluir este perfil?) será exibida. Clique em **Yes** (Sim) para continuar.

Quando você clicar em **Front Page** (Frente) e/ou **Back Page** (Verso) na estrutura de árvore do painel esquerdo, a janela Image Settings (Configurações de imagem) será exibida. As descrições a seguir são as mesmas para as configurações de Front Page (Frente) e Back Page (Verso), independentemente de você ter selecionado **Front Page** (Frente), **Back Page** (Verso) ou **Front Page** (Frente) e **Back Page** (Verso).

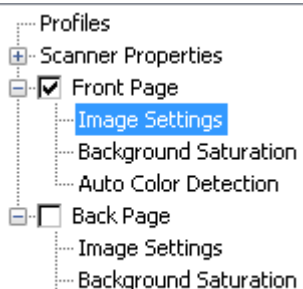

- Auto Color Detection

OBSERVAÇÃO: *Background Saturation* (Saturação do fundo) e/ou *Auto Color Detection* (Detecção automática de cores) também poderão ser exibidos na estrutura de árvore de **Front Page/Back Page** (Frente/Verso), dependendo da sua seleção na lista suspensa *Color Mode* (Modo colorido).

• Selecione **Front Page** (Frente) e selecione **Image Settings**  (Configurações de imagem) para exibir a janela Image Settings (Configurações de imagem).

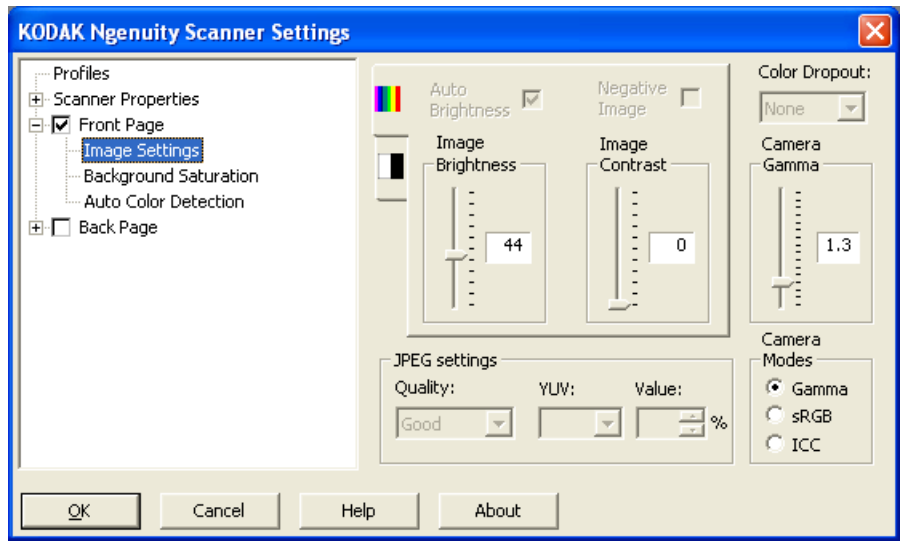

# **Janela Configurações de imagem**

As opções disponíveis são as seguintes:

**Auto Brightness** (Brilho automático) — altera a quantidade de branco na imagem colorida ou de tons de cinza. Os valores vão de **0** a **50**. O padrão é 0.Essa opção não estará disponível se **Color** (Cor) ou **Auto Color Detection** (Detecção automática de cores) estiver selecionado na lista suspensa *Color Mode* (Modo colorido).

**Image Brightness** (Brilho da imagem) — quando **Auto Brightness**  (Brilho automático) não está selecionado, é possível ajustar manualmente o brilho da imagem.

**Negative Image** (Ativar imagem negativa de frente/verso) — permite solicitar uma imagem preto-e-branco/em tons de cinza ao digitalizar somente em preto-e-branco ou em tons de cinza. Essa opção não está disponível para digitalização colorida.

**Image Contrast** (Contraste da imagem) — torna a imagem mais nítida ou mais suave. Os valores vão de **0** a **50**. O padrão é 0.

**JPEG Settings** (Configurações JPEG) — clique em **Enabled** (Ativada) para selecionar a opção JPEG Quality (Qualidade JPEG). Estas são as opções:

- **Boa**: nível razoável de compactação, com qualidade de imagem aceitável.
- **Melhor**: alguma compactação, produzindo uma boa qualidade de imagem.
- **Máxima**: compactação mínima, produzindo uma qualidade de imagem muito boa.
- **Custom** (Personalizada): selecione essa opção para personalizar os valores de compactação JPEG. Quando selecionada, as opções de porcentagem **YUV** e **Value** (Valor) estão disponíveis.
	- **YUV** é um tipo de espaço de cor usado na compactação JPEG. A seleção 4-2-2 (padrão) usa downsampling e gera arquivos menores em relação à seleção 4-4-4, que não usa downsampling (mantém o máximo possível de dados de cores das imagens) e gera arquivos grandes.
	- **Value** (Valor): um valor de porcentagem alto gera a menor compactação (e arquivos maiores), enquanto um valor de porcentagem baixo gera maior compactação e arquivos menores, podendo resultar em imagens de baixa qualidade.

**Color Dropout** (Eliminação de cores) — permite eliminar o fundo de um formulário, de forma que somente os dados inseridos sejam incluídos na imagem eletrônica (isto é, remove as linhas e caixas do formulário).

Selecione a cor que deseja eliminar da frente/verso. As opções são: **None** (Nenhuma), **Red** (Vermelha), **Green** (Verde) ou **Blue** (Azul).

**Camera Gamma** (Gama de câmera) — quando o *Camera mode* (Modo de câmera): **Gamma** (Gama) está selecionado, é possível usar o controle deslizante para determinar um gama de câmera específico (1.0 - 2.5). O valor de gama da câmera pode ser inserido ou selecionado movendo o controle deslizante para o valor desejado.

**Camera Modes** (Modos de câmera) — se a cor em suas imagens não for a esperada, você poderá usar as seguintes opções para fazer ajustes de cores para atender a suas necessidades de digitalização.

OBSERVAÇÃO: Selecionar uma dessas opções de modo de câmera ativa essa opção para as câmeras frontal e traseira.

- **Gamma** (Gama) (padrão): selecione um valor de gama baixo para aumentar a saturação de cor para cores brilhantes e um valor de gama alto para aumentar as variações de cor para cores escuras. Para a maioria dos documentos, a gama da câmera deve ser mantida no valor-padrão de 1,3.
- **sRGB**: usa gama específico de câmera para obter a melhor aproximação de uma resposta de cor sRGB.

OBSERVAÇÃO: Essa configuração se aplica somente à saída de câmera. Qualquer configuração de processamento de imagens pós-captura afetará o conteúdo de cor do arquivo de saída final.

**ICC** — a seleção desta opção incorpora dados do perfil ICC ao arquivo de imagem. Dados de perfil ICC são usados por alguns aplicativos de exibição ou de impressão para compensar ou ajustar cores para qualidade ideal. Dados de ICC são úteis somente para aplicativos compatíveis com perfis ICC. Para visualizar as imagens corretamente, o aplicativo de exibição deve ser compatível com perfis ICC.

OBSERVAÇÃO: Não use outros ajustes de cor de pós-processamento quando essa opção estiver ativada.

Para os dados de perfil ICC serem integrados com êxito, o aplicativo de digitalização deverá:

- ser um aplicativo ImageControls, Direct ISIS ou Direct TWAIN
- ser configurado para digitalização em cores
- ser configurado para armazenar tipos de arquivos de imagem TIFF, JPEG ou PDF

## **Janela Scanner Properties (Propriedades do scanner)**

Nesta janela, é possível definir todas as opções específicas do scanner. Os valores usados nessa janela são salvos no perfil selecionado.

• Selecione **Scanner Properties** (Propriedades do scanner) para exibir a seguinte janela:

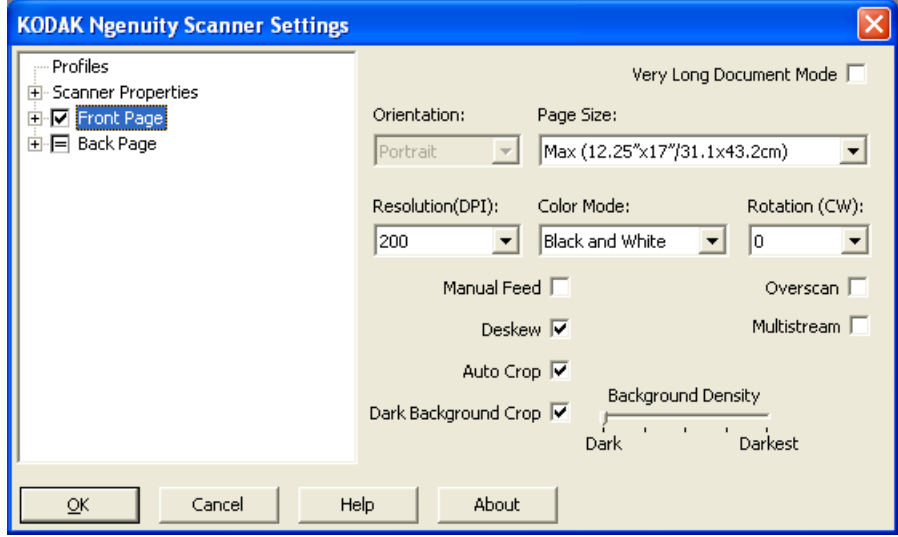

#### **Configuração do documento**

- **Document Types** (Tipos de documento): permite alterar a velocidade de transporte para acomodar as necessidades de alimentação de vários tipos de documentos.
	- **Normal**: velocidade de transporte mais alta para digitalizar documentos padrão. Esse é o modo de operação completo.
	- **Fragile/Difficult** (Frágil/Difícil): velocidade de transporte mais baixa é útil para documentos delicados que podem rasgar facilmente.
	- **Thick or Envelope** (Espesso ou Envelope): para digitalizar papel grosso ou envelopes.
	- **Tri-Fold** (Três dobras): para digitalizar documentos com três dobras.

OBSERVAÇÃO: Tipos de documentos que não são **Normal** poderão reduzir a velocidade do scanner.

- **Permitir inclinação larga**: quando um documento é alimentado inclinado, a digitalização suplementar na parte superior e inferior de um documento é estendida, de forma que seus cantos não sejam cortados.
- **Ignorar furos/bordas irregulares menores que**: com essa opção ativada, se um ou mais orifícios passarem por um sensor, o scanner ignorará esses orifícios e não emitirá uma condição de erro.

**Units** (Unidades) — selecione a unidade de medida para o scanner. Ela inclui todas as opções relacionadas a tamanho. Estas são as opções de Unidades: **Inches** (Polegadas) e **Millimeters** (Milímetros). **Multifeed detection** (Detecção de alimentação múltipla) — ajuda o processamento de documentos ao detectar documentos que podem estar sobrepostos ao passar pelo alimentador. A presença de grampos, adesivos ou carga eletrostática nos documentos pode causar alimentações múltiplas.

- **Modo**: selecione como você deseja que o scanner lide com a alimentação múltipla quando detectada.
	- **Desativado**: nenhuma detecção de alimentação múltipla será executada. A digitalização continua quando uma alimentação múltipla é detectada e todas as imagens digitalizadas são mantidas.
	- **Notificar**: o scanner responde a uma alimentação múltipla emitindo um alarme sonoro e o LED de alimentação múltipla no scanner acende temporariamente. A digitalização continua, a alimentação múltipla é ignorada e a imagem do documento de alimentação múltipla é mantida.
	- **Parar**: quando uma alimentação múltipla é detectada, o scanner emite um alarme sonoro, o LED de alimentação múltipla no scanner acende e o transporte do scanner pára. É possível excluir ou manter a imagem de alimentação múltipla.

**Enable Sensors** (Ativar sensores) — permite ativar ou desativar os sensores **Left** (Esquerdo), **Center** (Central) e **Right** (Direito) que auxiliam a emissão de um alarme de alimentação múltipla. Um ou mais desses sensores poderá ser ativado/desativado a qualquer momento. Se todos os três sensores forem desativados, a opção **Enable Sensors** (Ativar sensores) não estará disponível e a opção Multifeed Mode (Modo de alimentação múltipla) será automaticamente definida como **Off** (Desativada).

**Ignore by Size** (Ignorar por tamanho): **Multifeed if** (Alimentação múltipla se) **>** — permite definir o tamanho máximo de uma alimentação múltipla que *não* acionará um erro. Essa opção é usada para digitalizar documentos com etiquetas ou adesivos (etiquetas de postagem), documentos com fotografias coladas ou recibos enquanto a detecção de alimentação múltipla está ativa.

Ignore by Size (Ignorar por tamanho) pode ser definida em milímetros, com um intervalo de 25 a 647 mm. A configuração padrão para esse controle é 25 mm.

#### **Modo de erro interativo**

• **Lidar com erros do scanner**: quando esta opção é selecionada, uma caixa de diálogo interativa é exibida quando um erro é encontrado. Se o erro puder ser removido (isto é, removendo uma obstrução de papel e pressionando o botão **Clear/Restart** (Limpar/ Reiniciar)), esta caixa de diálogo será fechada e o scanner começará a digitalizar novamente. Esta opção é executada pelo driver. O aplicativo de digitalização não está ciente desses erros e continua digitalizando como se nenhum erro tivesse ocorrido, resultando em nenhuma interação com o PC e a digitalização em lote continuando sem interrupção.

• **Lidar com falta de papel**: quando essa opção é ativada, a caixa de diálogo Out of Paper (Sem papel) é exibida quando o alimentador está vazio. Adicione mais documentos ao alimentador e continue digitalizando sem qualquer interação com o aplicativo de digitalização ou o PC.

## **Janela Background Saturation (Saturação do fundo)**

Background Saturation (Saturação do fundo) só está disponível quando **Color** (Cor) ou **Auto Color Detection** (Detecção automática de cores) está selecionado para *Color Mode* (Modo colorido) na estrutura de árvore Front Page/Back Page (Frente/Verso) no painel esquerdo.

As descrições a seguir são as mesmas para as configurações de Front Page (Frente) e Back Page (Verso), independentemente de você ter selecionado **Front Page** (Frente), **Back Page** (Verso) ou **Front Page**  (Frente) e **Back Page** (Verso).

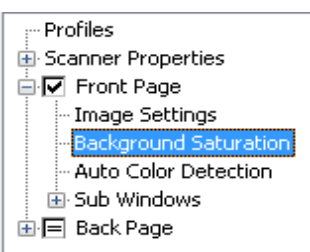

• Marque **Front Page** (Frente) e selecione **Background Saturation**  (Saturação do fundo) para exibir a janela a seguir.

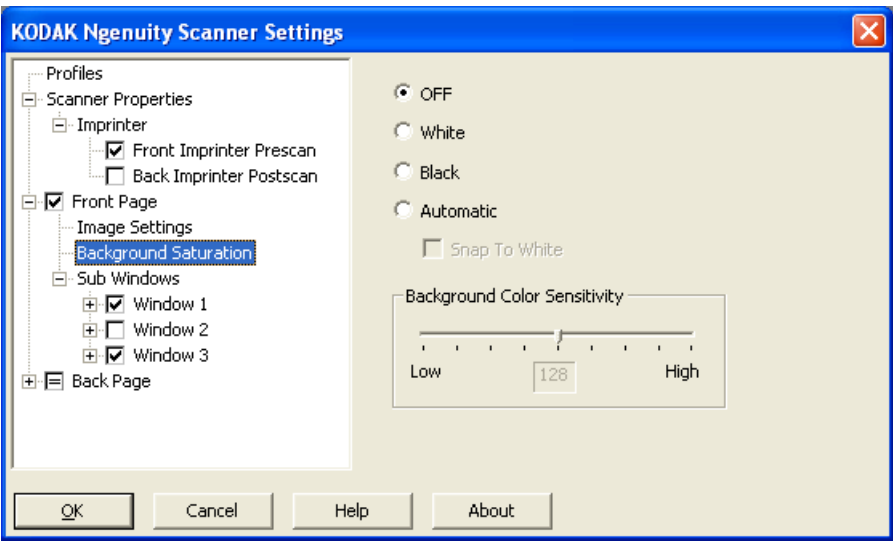

**Background Saturation** (Saturação do fundo) — use esta opção para digitalizar documentos ou formulários de fundo colorido, pois ela contribui para gerar imagens com uma cor mais uniforme no segundo plano. Esta opção melhora a qualidade de imagem e pode reduzir o tamanho dos arquivos.

- **DESL**: não será aplicada nenhuma saturação de fundo.
- **Branco**: suaviza a cor predominante no fundo, substituindo-a por branco.
- **Preto**: suaviza a cor predominante no fundo, substituindo-a por preto.
- **Automática**: suaviza até três cores de fundo.
	- **Snap to White** (Ajuste para branco): identifica até três cores de fundo e as substitui por branco.
- **Sensibilidade de cor de fundo**: permite-lhe definir até que ponto o segundo plano deve ser determinado. Os valores vão de **Low**  (Baixo) **(0)** a **High** (Alto) **(255)**. O padrão é 0.

OBSERVAÇÃO: Esta opção não está disponível se **DESL** está selecionado.

## **Janela Auto Color Detection (Detecção automática de cores)**

Auto Color Detection (Detecção automática de cores) só está disponível quando **Auto Color Detection** (Detecção automática de cores) está selecionado para *Color Mode* (Modo colorido) na estrutura de árvore Front Page/Back Page (Frente/Verso) no painel esquerdo.

As descrições a seguir são as mesmas para as configurações de Front Page (Frente) e Back Page (Verso), independentemente de você ter selecionado Front Page (Frente), Back Page (Verso) ou Front Page (Frente) e Back Page (Verso).

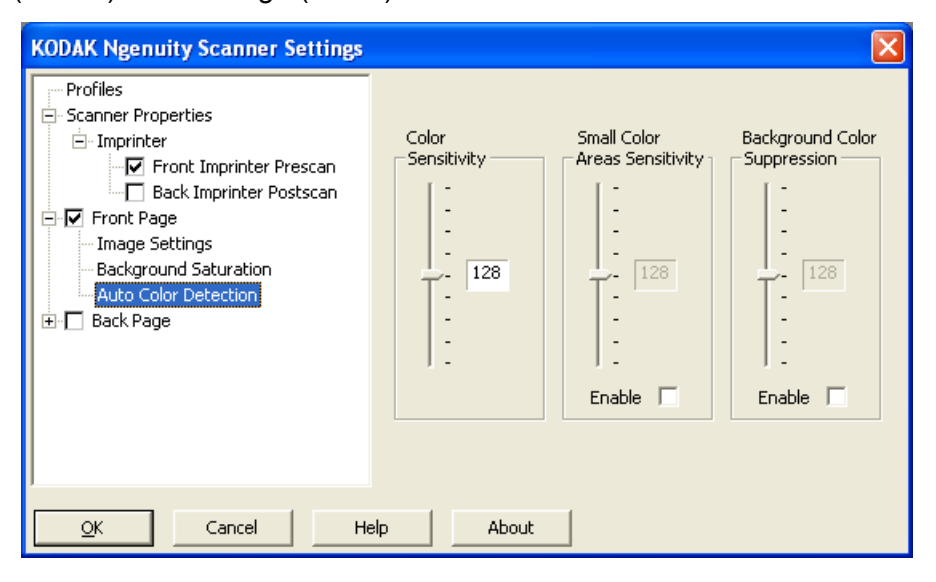

A janela Auto Color Detection (Detecção automática de cores) permite definir configurações de sensibilidade a cores para ajudar a determinar a quantidade de cor que deve estar presente em um documento para que ele seja salvo como uma imagem colorida ou preto-e-branco.

• **Color Sensitivity** (Sensibilidade a cores) — selecione um valor de 0 a 255 (0 = a menor quantidade de cor; 255 = a maior quantidade de cor) que precisa estar presente em um documento para que ele seja salvo como uma imagem colorida ou preto e branco.

- **Small Color Areas Sensitivity** (Sensibilidade a pequenas áreas coloridas) — clique em **Enable** (Ativar) para selecionar um valor de 0 a 255 (0 = a menor quantidade de cor; 255 = a maior quantidade de cor). Use esta opção para detectar pequenas quantidades de cor em um documento que poderia ser detectado como sendo preto e branco. Esta opção aumenta a sensibilidade da detecção de cores.
- **Background Color Supression** (Supressão da cor de fundo) clique em **Enable** (Ativar) para selecionar um valor de 0 a 255 (0 = a menor quantidade de cor; 255 = a maior quantidade de cor). Esta opção permite que impressão preta em papel colorido seja salva como preto e branco (a cor do fundo é ignorada). Geralmente, uma folha de papel colorida seria detectada e salva como colorida.

# **Janela Imprinter (Impressora)**

Se você tem a impressora de frente/verso opcional instalada, será necessário configurar as opções de impressão usando a janela Imprinter (Impressora).

A impressora dispõe do recurso de impressão vertical e suporta caracteres alfanuméricos, data, hora, contagem de páginas e mensagens personalizadas. Todas as informações sobre a impressão são exibidas no cabeçalho de cada documento.

• Clique na caixa de seleção **Front Imprinter Prescan** (Pré-digitalização da frente da impressora) [e Back Imprinter Postscan (Pós-digitalização do verso da impressora)] para ativar a impressão e definir suas opções.

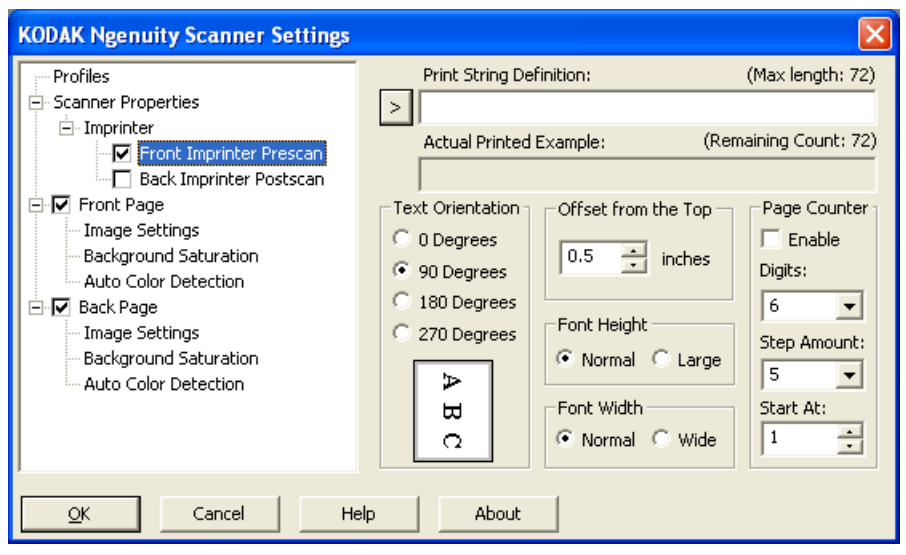

**Print String Definition** (Definição da seqüência de impressão) permite especificar um texto personalizado a ser incluído na seqüência de impressão. São permitidos no máximo 72 caracteres.

**>** — quando um item for selecionado, todas as opções associadas serão exibidas à direita da seleção.

- **Data**: os seguintes formatos estão disponíveis: AA/MM/DD AAAA/MM/DD MM/DD/AA MM/DD/AAAA DD/MM/AA DD/MM/AAAA DD MM AA AAAA
- **Hora**: os seguintes formatos estão disponíveis: HH:MM HH:MM:SS HH:MM AM/PM HH:MM:SS AM/PM
- **Page counter** (Contador de páginas): o número do documento para a sessão de digitalização. O valor é incrementado seqüencialmente pelo scanner e aparece no cabeçalho da imagem.
- **ID do scanner**: este é o número de identificação do scanner.
- **Special symbols** (Símbolos especiais): **Euro** e **Yen**.

**Actual Printed Example** (Exemplo real impresso) — exibe uma amostra de como a seqüência de impressão aparecerá. Quando você selecionar itens usando o ícone >, a parte correspondente no exemplo será destacada.

**Orientação do texto** — embora os caracteres sejam impressos na vertical (começando pela borda de referência do documento), esta opção permite-lhe selecionar a orientação da seqüência de impressão. As opções disponíveis são: **0, 90, 180, 270**.

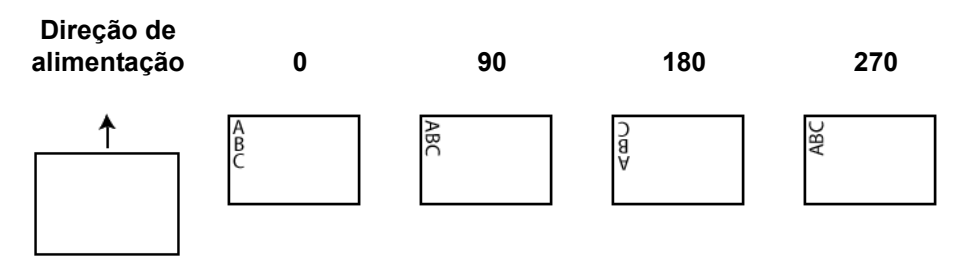

**Offset from the Top** (Deslocamento da parte superior) — selecione um valor para determinar a distância entre as informações impressas e a borda superior do documento.

OBSERVAÇÃO: A posição de impressão horizontal é determinada pela localização do cartucho de impressão no scanner. Consulte o Guia do usuário para definir posições de impressão.

**• Font Height** (Altura da fonte): é possível selecionar **Normal** ou **Large** (Grande).

**• Largura da fonte**: estilos de caracteres disponíveis: **Normal** (tipo regular) e **Wide** (Larga) (tipo negrito).

**Page Counter** (Contador de páginas) — clique na caixa de seleção **Enable** (Ativar) para ativar o contador de páginas.

- **Dígitos**: (Dígitos) selecione um valor na lista suspensa para especificar o tamanho do contador de páginas, que deverá levar em consideração os zeros à esquerda e espaços anteiores ou posteriores adicionados à contagem de páginas na lista suspensa *Print Width* (Largura da impressão). É possível especificar de 1 a 9; o padrão é 5.
- **Quantidade da etapa**: (Quantidade da etapa) selecione um valor na lista suspensa para determinar como a contagem automática de impressão/anotação será aumentada em cada página. O contador deverá ser definido com base nos documentos sendo digitalizados, como os lotes são organizados e necessidades específicas do usuário. Quantidades de incremento de 0, 1 (padrão) e 2 estão disponíveis.
- **Iniciar em**: (Iniciar em) quando você inicia um novo lote, esta opção permite definir a contagem de documentos para o próximo documento que será digitalizado. Insira um valor de 1-99999999.

### **Criando um novo perfil**

Na janela principal de configurações do scanner:

1. Clique em **Profile** (Perfil). A janela Profiles (Perfis) será exibida.

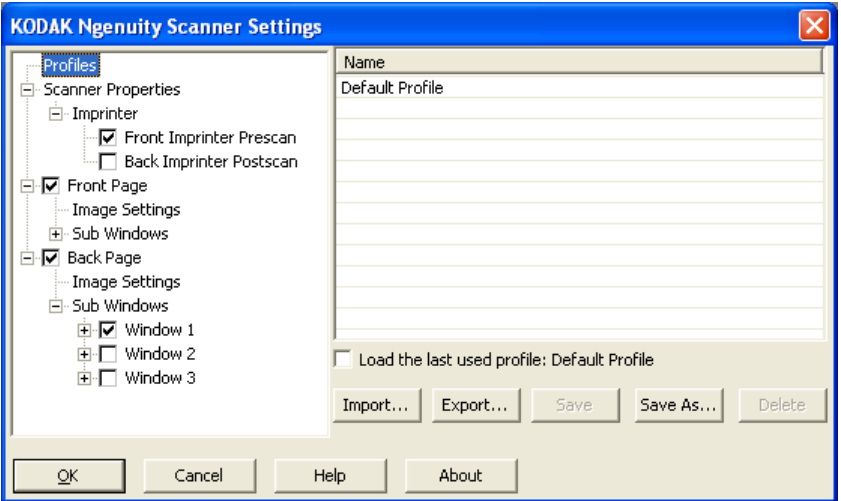

2. Selecione um perfil que se aproxime mais da descrição da saída da sua imagem.

3. Clique em **Scanner Properties** (Propriedades do scanner) e faça as configurações desejadas.

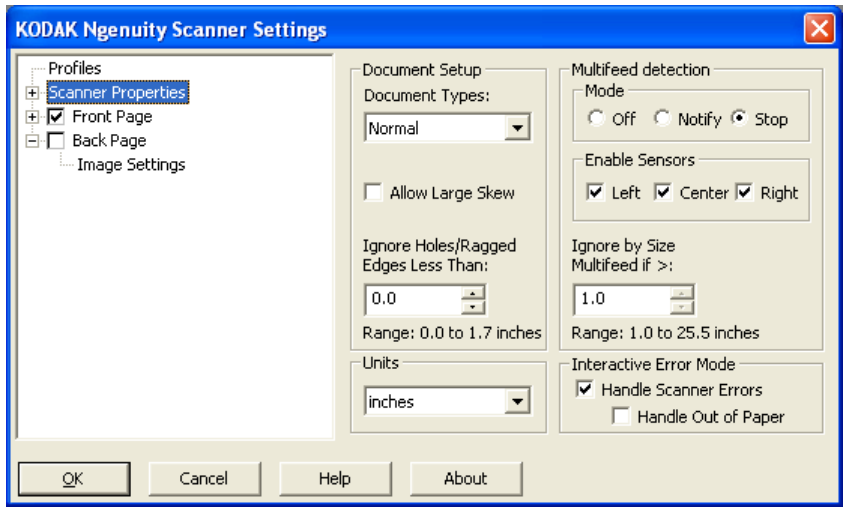

- 4. Se tiver uma impressora instalada e desejar configurar opções de impressão, clique em **Imprinter** (Impressora) e faça as seleções desejadas.
- 5. Determine se você deseja capturar uma imagem eletrônica da frente, do verso ou de ambos os lados do documento:
	- **Front Page** (Frente) captura apenas o lado da frente
	- **Back Page** (Verso) captura apenas o lado de trás

Se desejar que as configurações do verso sejam as mesmas da frente, clique na caixa de seleção **Back Page** (Verso) até o sinal **=** aparecer; você também poderá definir as configurações de frente e verso independentemente.

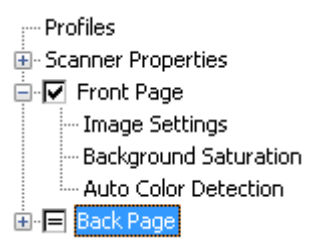

OBSERVAÇÃO: A opção está disponível apenas se **Multistream**  (Fluxo múltiplo) está marcado na janela principal de configurações do scanner.

- 6. Faça seleções para as páginas de frente e/ou verso selecionando **Image Settings** (Configurações de imagem) e **Background Saturation** (Saturação do fundo).
- 7. Clique em **Save As** (Salvar como). Você deverá inserir um novo nome de perfil.
- 8. Digite um novo nome e clique em **OK**.

# **Definindo a digitalização de fluxo múltiplo**

Selecionar **Multistream** (Fluxo múltiplo) na janela principal de configuração do scanner *Kodak Ngenuity* permite definir diferentes configurações de processamento de imagens para cada lado do documento (frente e verso) em cores, tons de cinza e preto e branco. Também é possível definir configurações para Auto Color Detect (Detecção automática de cores). Até oito configurações podem ser definidas.

Por exemplo, suponha que você tenha um lote de documentos para os quais deseja capturar a frente em cores e em preto e branco e o verso somente em preto e branco. Você precisará definir 3 configurações. Para fazer isso, siga as etapas a seguir com base neste exemplo:

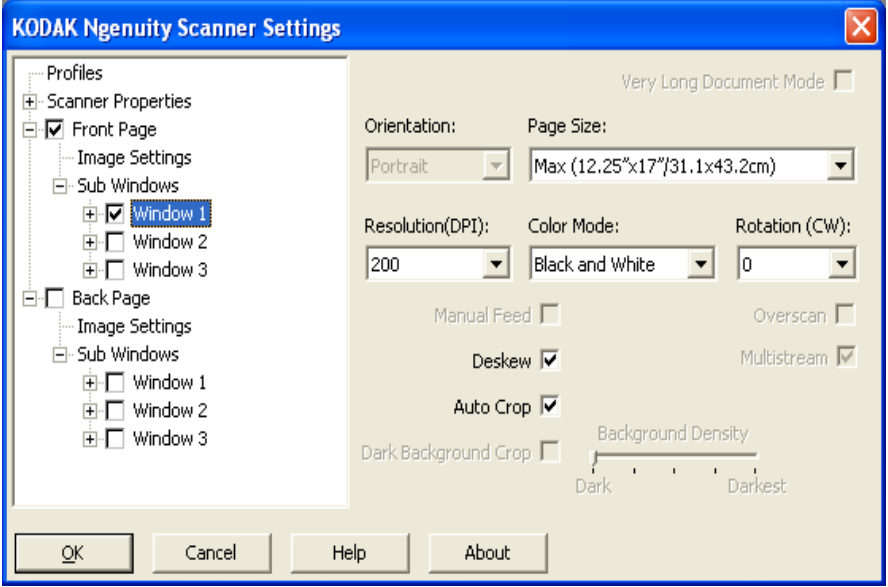

- 1. Selecione Front Page (Frente).
- 2. Clique em **Multistream** (Fluxo múltiplo). Uma seleção *Sub Windows* (Sub-janelas) será exibida na estrutura de árvore sob *Front Page* (Frente). Em Sub Windows (Subjanelas), você pode definir até três configurações diferentes (como Janela 1, Janela 2 e Janela 3). Dependendo de sua seleção de *Color Mode* (Modo colorido), você poderá configurar Image Settings (Configurações de imagem), Background Saturation (Saturação do fundo) e Auto Color Detection (Detecção automática de cores). Neste exemplo, Janela 1 será configurada em **Front Page** (Frente): **Cor**.
- 3. Selecione **Color** (Cor) na lista suspensa *Color Mode* (Modo colorido). Quando você selecionar a cor, Background Saturation (Saturação do fundo) e Auto Color Detection (Detecção automática de cores) ficará disponível na estrutura de árvore.
- 4. Selecione **Janela 1** e definas as configurações de Image Settings (Configurações de imagem), Background Saturation (Saturação do fundo) e Auto Color Detection (Detecção automática de cores) para sua primeira configuração.
- 5. Quando tiver concluído a configuração de Janela 1, configure Janela 2 para Front Page (Frente).
- 6. Selecione **Janela 2**.

7. Selecione **Color Mode** (Modo colorido): **Black and White** (Preto e branco) e defina as Image Settings (Configurações de imagem) desejadas para a segunda configuração.

OBSERVAÇÃO: Background Saturation (Saturação do fundo) e Auto Color Detection (Detecção automática de cores) não estão disponíveis para os modos Black and White (Preto-e-branco) e Grayscale (Tons de cinza).

Com base no exemplo, as duas configurações de Front Page (Frente) são definidas.

- 8. Selecione **Back Page** (Verso) para continuar configurando.
- 9. Clique em **Janela 1**.
- 10.Selecione **Color Mode** (Modo colorido): **Black and White**  (Preto-e-branco) e defina as Image Settings (Configurações de imagem) desejadas para a terceira configuração.
- 11. Clique em **OK**.

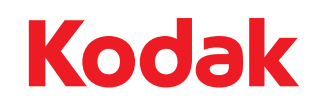

Eastman Kodak Company<br>Av. Doutor Chucri Zaidan, 940 –<br>Market Place Tower II – 15º andar<br>Jd. São Luiz – CEP 05804-970 –<br>São Paulo – SP – Brasil<br>© Kodak, 2010. Todos os direitos reservados.<br>TM: Kodak, Ngenuity